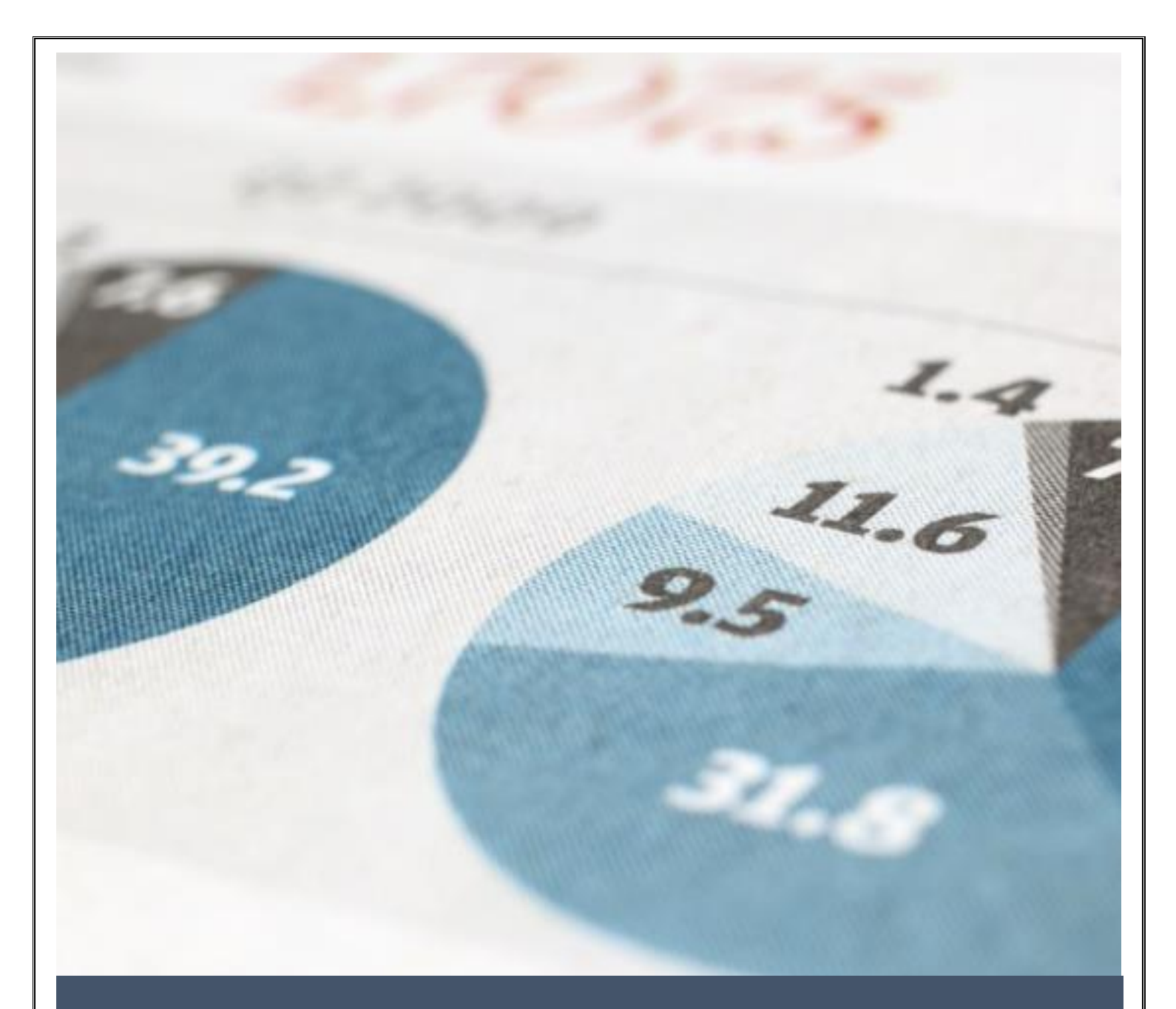

# Endnote online

**اندنوت آنالین** 1402 **مریم شریف نوبری**

 **آفتاب قدیمی**

# Clarivate | EndNote

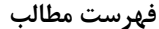

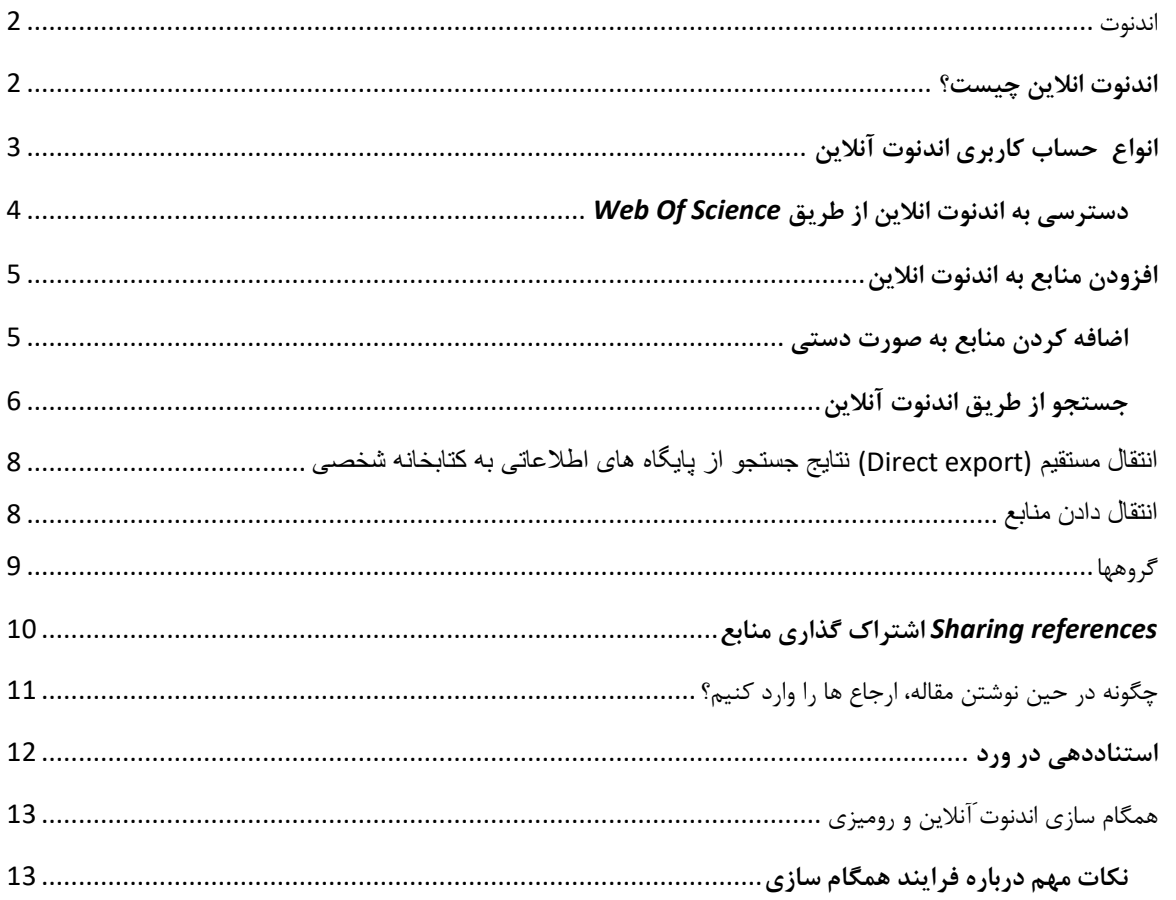

<span id="page-2-0"></span>اندنوت

**نرم افزار اندنوت** یکی از بهترین و جامع ترین نرم افزارهای مدیریت منابع، اطالعات و استنادها در روند پژوهش است که امروزه به طور گسترده توسط پژوهشگران استفاده می شود. نرم افزار اندنوت محیط حرفه ای، هوشمند و ساده ای را در اختیار کاربران قرار می دهد. این نرم افزار با اتصال به اینترنت )به صورت Online )و یا با استفاده از کتابخانه اندنوت ذخیره شده )به صورت Offline )می تواند اطالعات مربوط به مقاالت و یا پایان نامه ها را با فرمت های گوناگون دریافت و رفرنس گذاری نماید. در کتابخانه اندنوت تمامی ویژگی های مقاالت از جمله اسامی نویسندگان، عنوان، زبان، چکیده، سال انتشار، نام مجله و ... در اختیار کاربران قرار می گیرد. با کمک این نرم افزار می توانید:

- استنادهای مقاالت خود را در قالبی دلخواه و یکسان مرتب کنید.
	- در میان منابع پژوهشی خود به راحتی به جستجو بپردازید.
- تصاویر، جداول، نمودارها، و متن مقاالت مورد نیاز خود را ذخیره نمایید.
- هم زمان با نوشتن مقاله، استنادها را با هر شیوه دلخواه به متن اضافه کنید.

#### <span id="page-2-1"></span>**اندنوت انالین چیست؟**

**اندنوت انلاین** ' نسخه انلاین اندنوت است که می توان برای موارد زیر از آن استفاده کرد:

- ذخیره آنالین منابع
- ه همگام سازی یا یکپارچگی کتابخانه اندنوت رومیزی <sup>۲</sup>و آنلاین
	- اشتراک گذاری رفرنس ها

l

**<sup>1</sup>** EndNote Online

<sup>2</sup> EndNote desktop

**انواع حساب کاربری اندنوت آنالین** روشی که با آن حساب کاربری اندنوت انالین را ایجاد می کنید بر امکاناتی که دسترسی دارید، اثرگذار است.

اگر شما حساب کاربری تان را از طریق [وب سایت](https://access.clarivate.com/login?app=endnote) اندنوت انالین ایجاد کنید، فقط به نسخه ی رایگان اندنوت

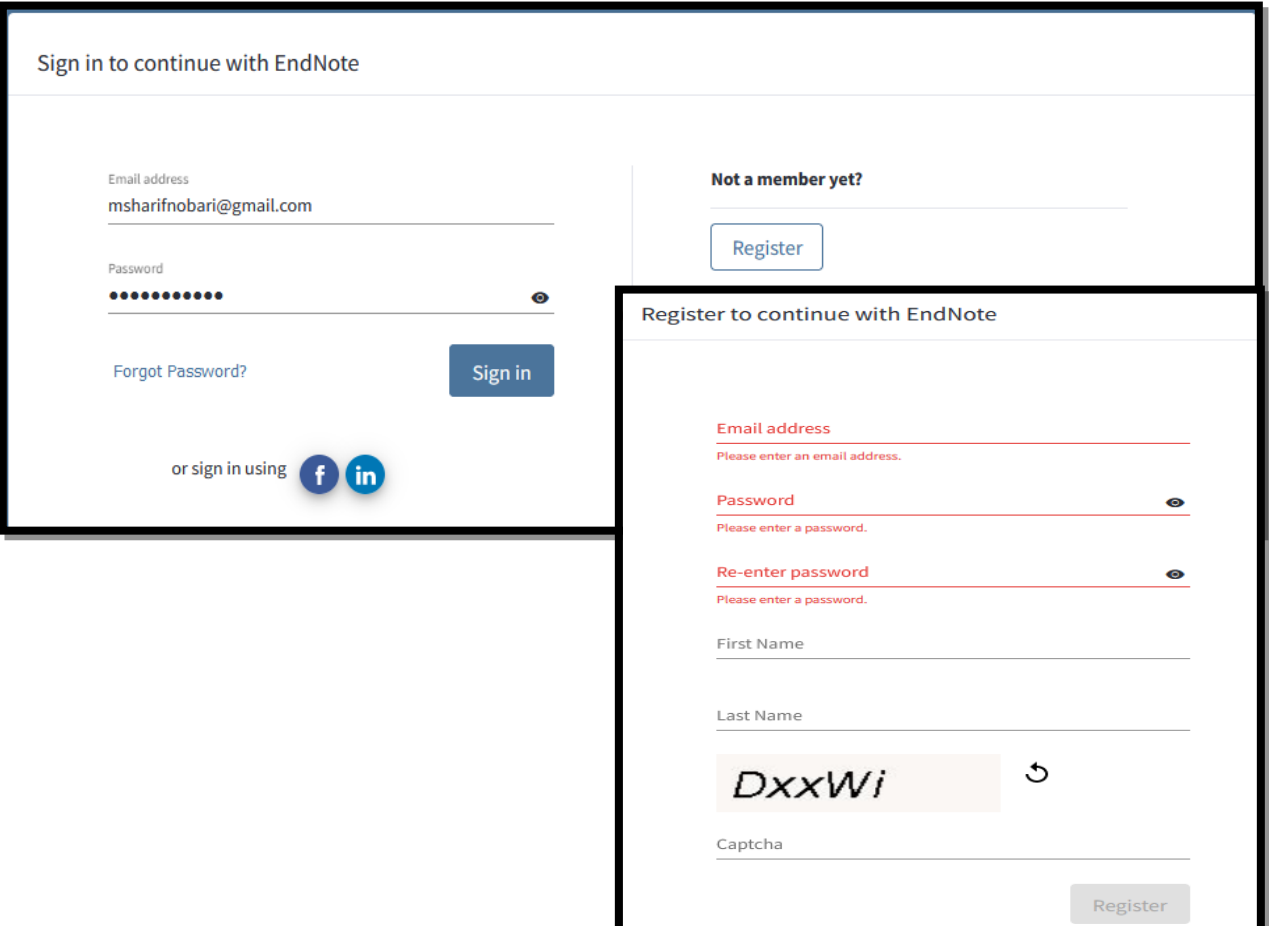

<span id="page-3-0"></span>آنلاین دسترسی خواهید داشت که همان اندنوت بیسیک<sup>۳</sup> نامیده می شود با امکاناتی محدود.

اگر قبلا حساب کاربری داشته باشید با وارد کردن نام کاربری و رمز عبور روی گزینه sign in کلیک کنید در غیر اینصورت از گزینه register استفاده کنید.

✓ اگر اکانت خود را از طریق Science Of Web ایجاد کنید به فضای ذخیره سازی و امکانات بیشتری دسترسی خواهید داشت.

<sup>3</sup> **EndNote Basic**

 $\overline{\phantom{a}}$ 

✓ اگر کتابخانه انالین اندنوت را با اندنوت رومیزی همگام سازی کنید به نسخه ی کامل اندنوت دسترسی دارید که فضای ذخیره سازی نامحدودی را در اختیار شما قرار می دهد.

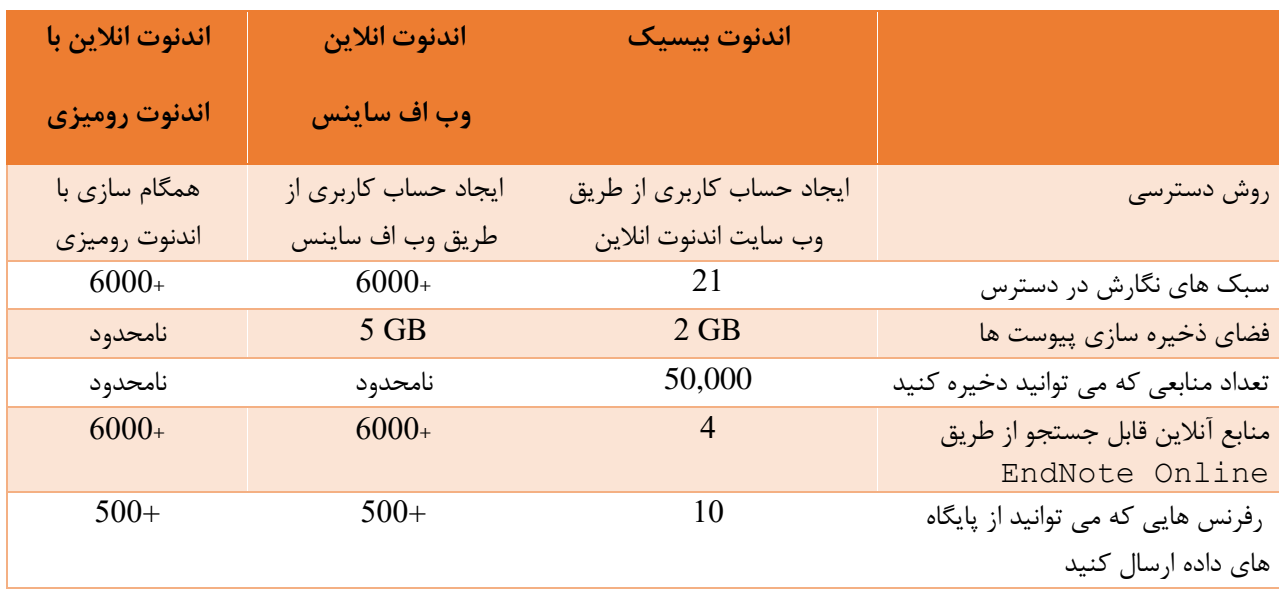

<span id="page-4-0"></span>**دسترسی به اندنوت انالین از طریق** *Science Of Web*

می توانید از طریق **Science Of** *W***eb** به اندنوت انالین دسترسی داشته باشید. در صفحه خانگی پایگاه ، از گوشه سمت راست بالا، گزینه products را کلیک نموده و از منوی آبشاری گزینه end note را انتخاب نمایید.

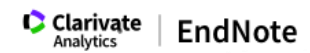

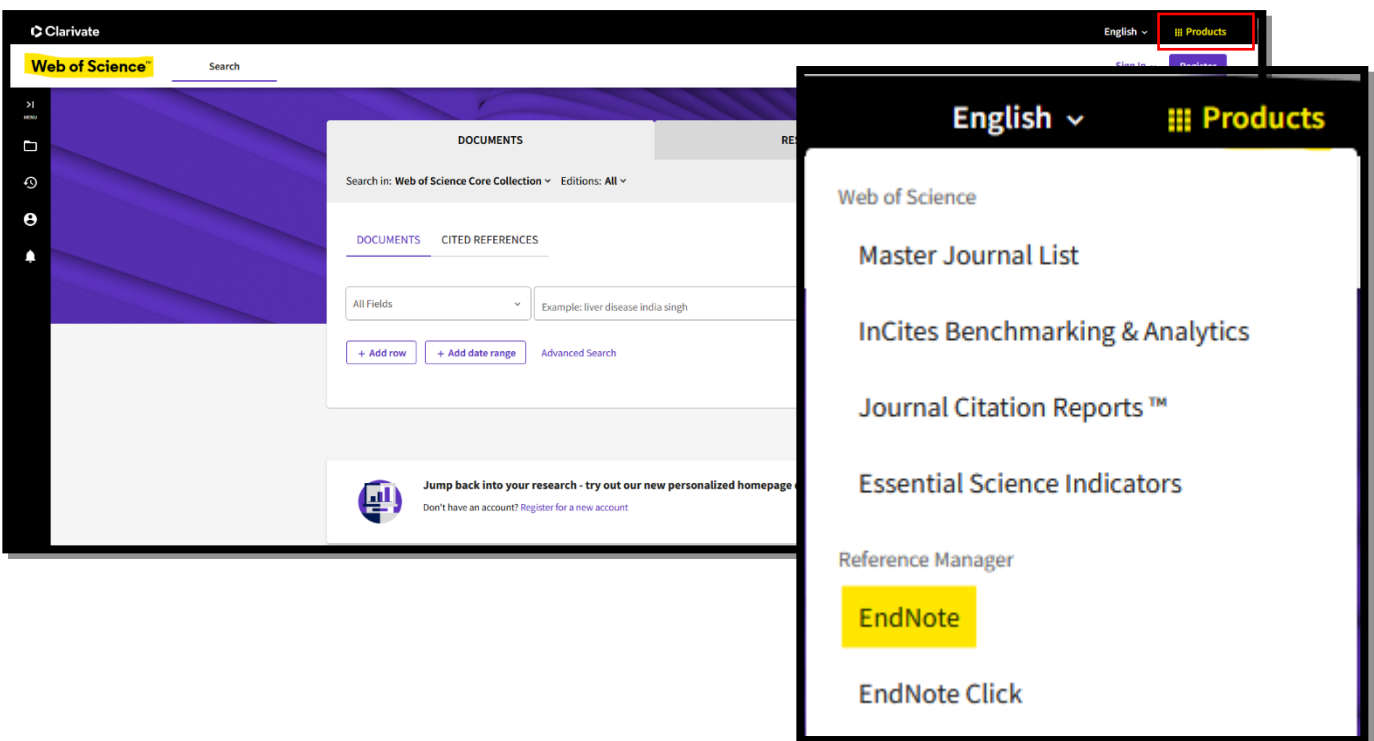

**products > EndNote**

## <span id="page-5-0"></span>**افزودن منابع به اندنوت انالین**

راههای متعددی برای افزودن منابع به اندنوت آنالین وجود دارد:

- .1 اضافه کردن دستی منابع
- .2 جستجوی فهرست کتابخانه ها از طریق اندنوت انالین
	- .3 اضافه کردن منابع از پایگاه ها به طور مستقیم

# <span id="page-5-1"></span>**اضافه کردن منابع به صورت دستی**

برای وارد کردن یک منبع جدید:

.1 از تب **Collect بر روی Reference New** کلیک کنید.

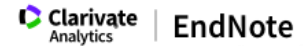

.2 **از Type Reference** نوع منبع را انتخاب کنید. **برای مثال article journal ,bookو...**

.3 اطالعات مورد نیاز فیلدها را تکمیل کنید. این بخش شامل فیلدهای اختیاری و کتابشناختی می باشد.

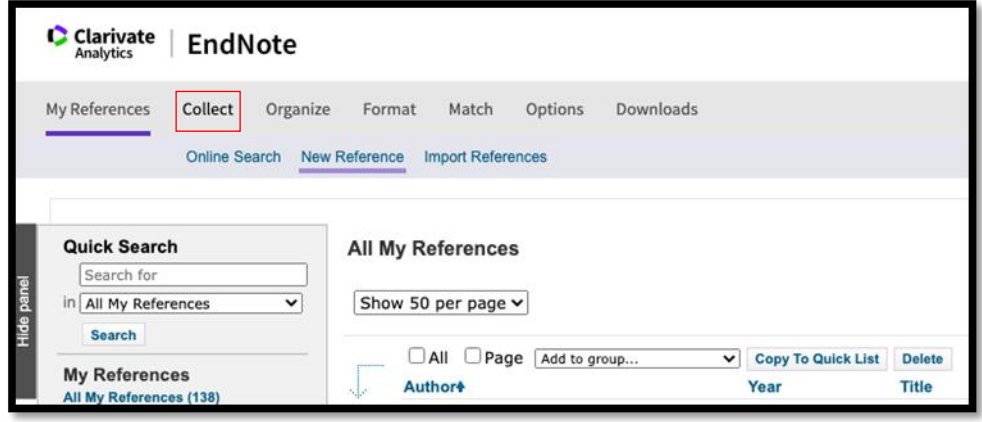

.4 اطالعتتان را ذخیره کنید.

<span id="page-6-0"></span>**جستجو از طریق اندنوت آنالین**

از طریق تب **Collect** بر روی لینک **Search Online** کلیک کنید.

از منوی باز شده پایگاه مورد نظر خود را انتخاب کنید. برای مثال **PubMed**

بر روی **Conne***ct* کلیک کنید.

عبارت مورد نظر خود را در فیلدهای موردنظر وارد کنید ( عنوان، موضوع ، نویسنده....)

گزینه *retrieve to records of* **range** *a select* را انتخاب کنید . این گزینه این امکان را به شما می دهد که تعداد منابع را محدود کنید.

تعداد منابعی که مدنظرتان هست را وارد نموده و بر روی دکمه **Retrieve کلیک کنید.**

منابعی را که میخواهید به کتابخانه اندنوت اضافه شود انتخاب کنید و به گروه مورد نظرتان اضافه کنید. اگر منابع را به گروه اضافه نکنید. بعد از خارج شدن از صفحه جستجو، نتایج جستجو پاک می شود.

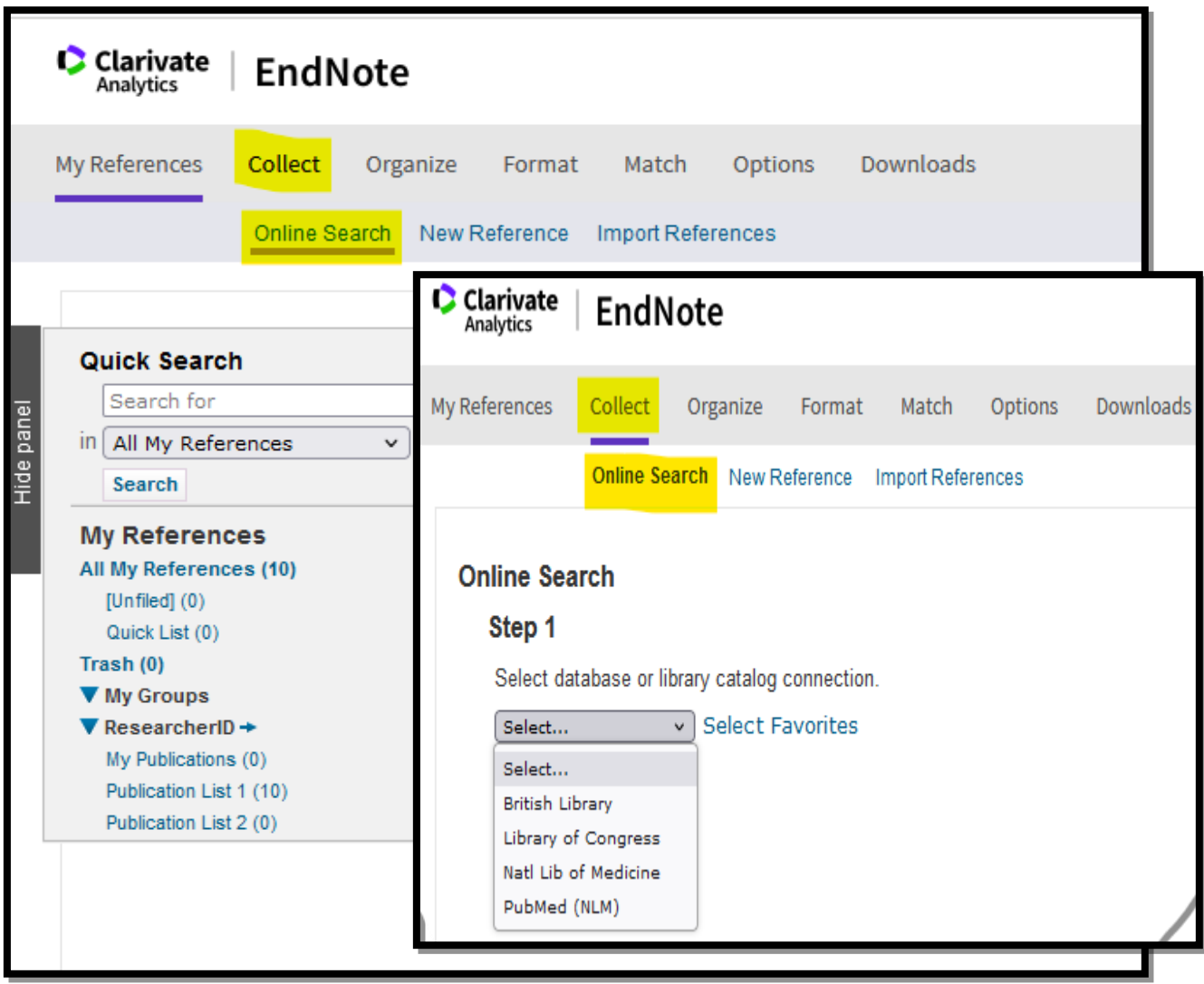

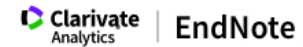

انتقال مستقیم **(export Direct (**نتایج جستجو از پایگاه های اطالعاتی به کتابخانه شخصی یک دیگر از گزینه های انتقال منابع به اندنوت، انتقال مستقیم از پایگاه اطالعاتی است . برای این کار، از گزینه

<span id="page-8-0"></span>.کنیم می استفاده *Ex***port to EndNote online** یا **Export** *to EndNote Web*های

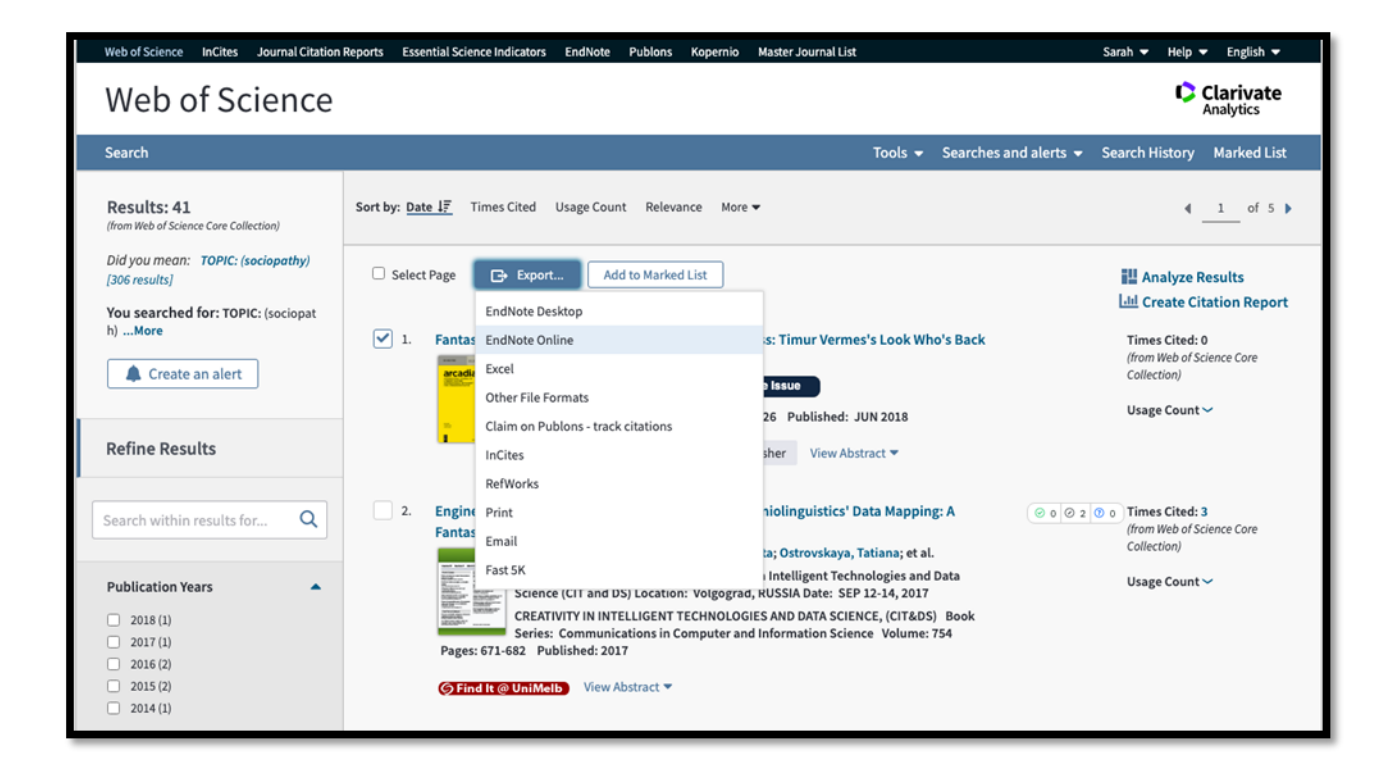

<span id="page-8-1"></span>انتقال منابع

- .1 جستجو در پایگاه اطالعاتی
- .2 ذخیره کردن رکوردهایی که مایل هستید وارد کتابخانه انالین اندنوت شود.
	- .3 انتخاب فرمت فایل ، از قبیل **RIS** یا **ENDNOTE**
		- .4 ذخیره کردن فایل ها برروی کامپیوتر
			- .5 بازگشت به اندنوت آنالین
	- **.6** در تب **Collect** بر روی **References Import** کلیک کنید.
- .7 بر روی *File* **Choose** کلیک کرده و فایل ذخیره شده در کامپیوتر را انتخاب کنید.

.8 از منوی **Option Import** پایگاه اطالعاتی یا فرمت فایل را انتخاب کنید.

- .9 گروه مورد نظر را انتخاب کنید
- .10برروی دکمه **IMPORT**کلیک کنید.

<span id="page-9-0"></span>گروهها

اندنوت انالین این امکان را فراهم آورده که محققان منابع خود را در گروه ها سازماندهی کنند تا به راحتی بتوانند با همکاران خود به اشتراک بگذارند.

**برای ایجاد گروه:**

تب **Organize** را انتخاب کرده تا صفحه *Groups My Manage* نمایش داده شود.

روی **Group** *New* کلیک کنید.

نام گروه را وارد نموده و دکمه **ok** را کلیک کنید.

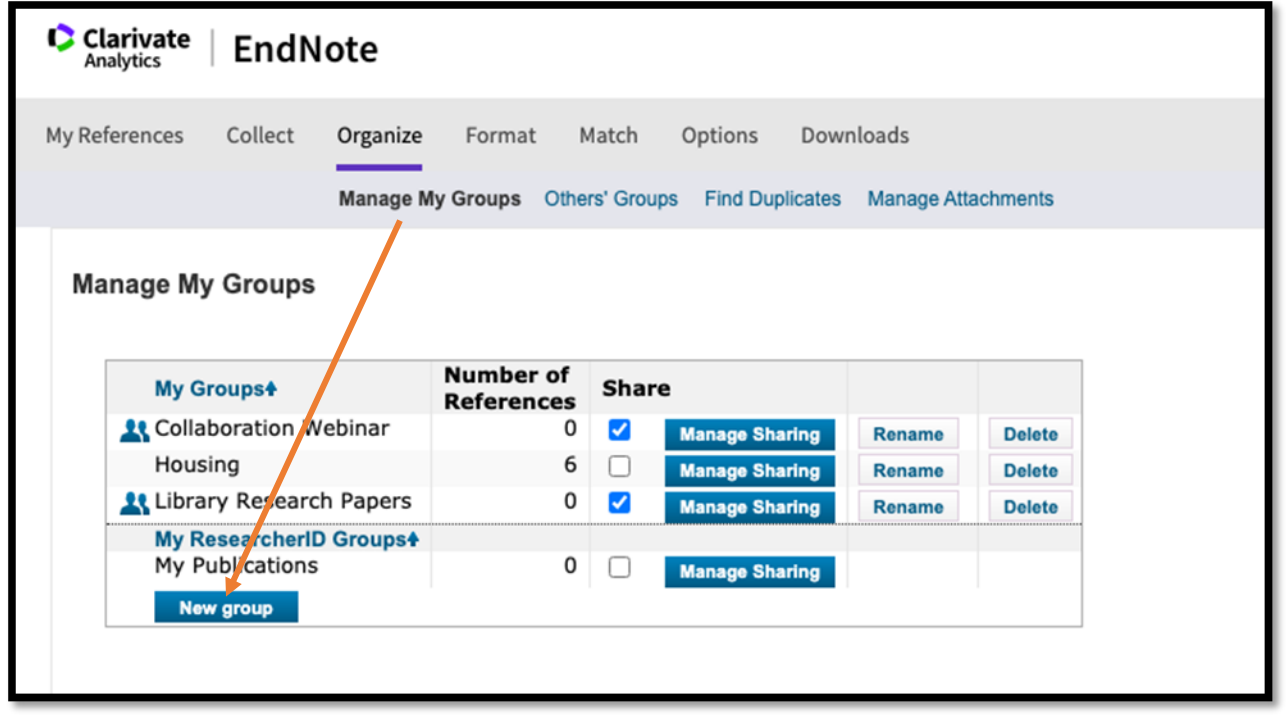

## <span id="page-10-0"></span>*references Sharing* **اشتراک گذاری منابع**

در انالین اندنوت ، به راحتی می توانید منابع خود را با همکارانتان به اشتراک بگذارید. برای این کار، مطمئن شوید منابع تان در گروهها هستند.

تب **Organize** و **Group***s* **My Manage** را انتخاب کنید.

روی دکمه **Sharing Manage** کلیک نموده و گروهی که میخواهید به اشتراک بگذارید را انتخاب کنید.

روی لینک **group this sharing Start** کلیک کنید.

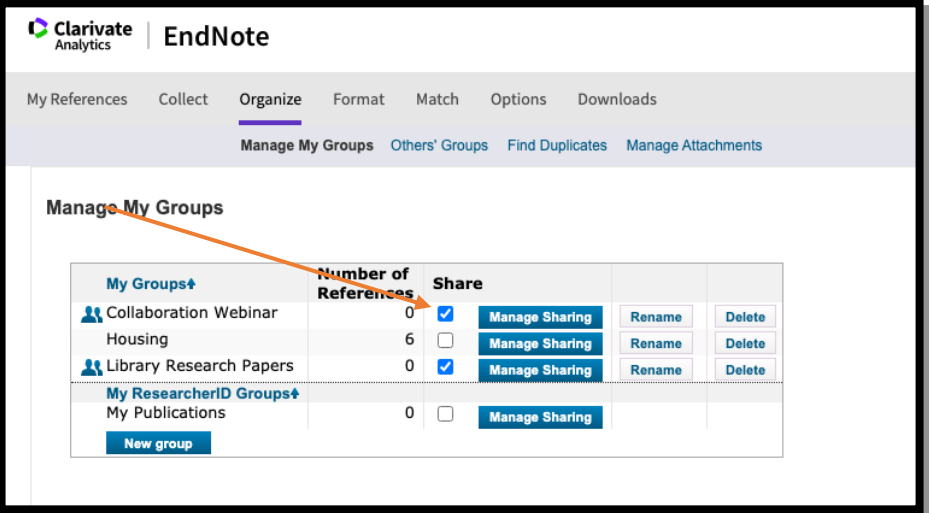

ادرس پست الکترونیک افرادی که میخواهید گروهتان را با آنها به اشتراک بگذارید را وارد کنید.

نوع دسترسی را مشخص نمایید. **On***ly* **Read یاWrite & Read**

دکمه **apply** را فشار دهید.

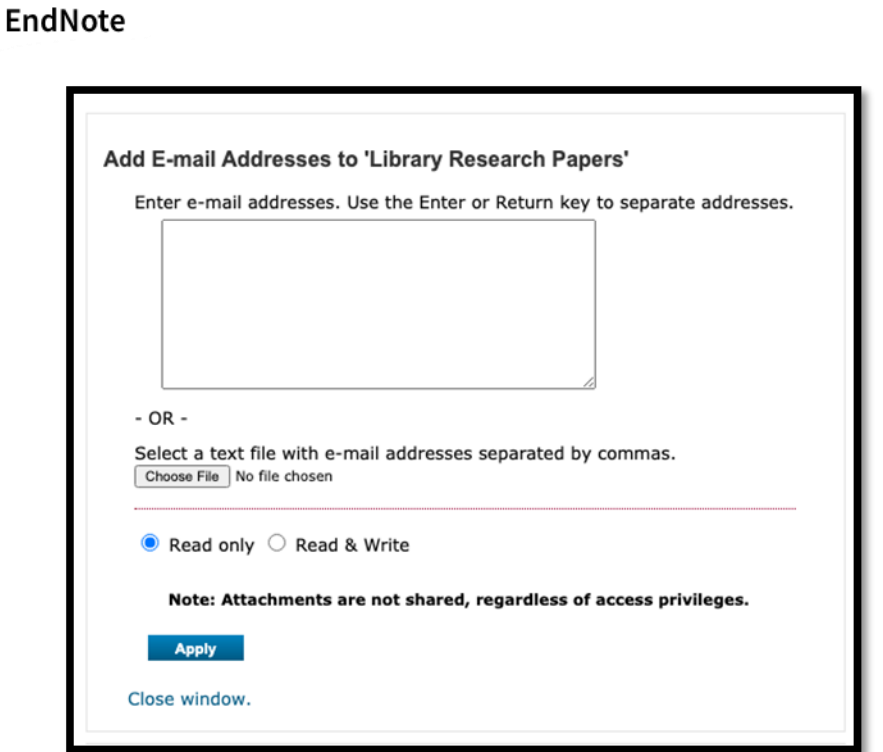

**Clarivate** 

**نکته: فایلهای پیوست شده قابلیت به اشتراک گذاری ندارند.**

<span id="page-11-0"></span>چگونه در حین نوشتن مقاله، ارجاع ها را وارد کنیم؟

اگر از اندنوت رومیزی استفاده می کنید، به نصب افزونه **W***rite* **You While Cite** نیاز ندارید. چون هنگام نصب برنامه اندنوت رومیزی، این افزونه نصب شده است ولی اگر فقط از اندنوت آنالین استفاده می کنید باید از طریق لینک زیر آن را نصب کنید.

### **http://www.myendnoteweb.com/help/en\_us/ENW/hgs\_installingtools.htm**

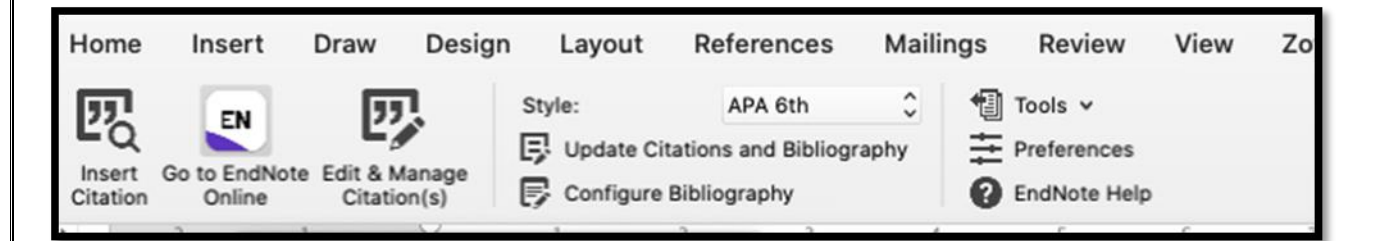

.1 نرم افزار مایکروسافت ورد را باز کنید.

- .2 وارد نوار ابزار اندنوت شوید.
- .کنید انتخاب را*'* **Preferences' and the 'Cite While You Write Preferences** گزینه **.3**
	- **.4** تب **'Application '**را انتخاب کنید**.**
	- .کنید انتخاب را **EndNote Online or EndNote We***b* گزینه **.5**
		- .6 از صحت ادرس ایمیل و کلمه ی عبور اندنوت انالین مطمئن شوید.
			- .7 روی دکمه *ok* کلیک کنید.
	- **.8** تب اندنوت در ورد به تب **'Onlin***e* **EndNote 'or' Web EndNote '**تغییر می کند**.**

اگر با رفرنس های زیادی سروکار دارید بهتر است قبل از شروع کار در ورد و استنادهی گزینه

**of***f* **formatting instant** را فعال کنید چون ممکن است سرعت عمل شما را کاهش دهد. برای این کار،

- .1 وارد مایکروسافت ورد شوید.
- .2 تب اندنوت را انتخاب کنید.
- **.3 Preferences** را انتخاب کنید.
- را **Enable Instant Formatting on new Word documents** گزینه تیک **.4** بردارید و **ok** را انتخاب کنید.

<span id="page-12-0"></span>**استناددهی در ورد**

- **.1** در مایکروسافت ورد ، وارد تب اندنوت شوید**.**
- **.2** روی گزینه **Cit***ation* **Insert** کلیک کنید.
- .3 یک جستجوی کلید واژه ای انجام دهید و گزینه **Find**را کلیک نمایید.
	- .4 منابع مورد نظر خود را انتخاب کنید.
		- **.5** روی کلید **Insert** کلیک کنید.

<span id="page-13-0"></span>همگام سازی اندنوت َآنالین و رومیزی

می توانید اندوت آنالین و اندنوت رومیزی را همگام سازی کنید که پیوست ها و جداول را نیز در برمی گیرد. هنگامی که همگام سازی را انجا م می دهید داده های کتابخانه اندنوت آنالین و اندنوت رومیزی ادغام می شود. هنگامی که یکپارچه سازی کامل شد گروه ها و رفرنس های یکسانی در اندنوت آنالین و اندنوت رومیزی خواهید داشت.

- <span id="page-13-1"></span>**نکات مهم درباره فرایند همگام سازی**
- ✓ اگر برای اولین بار همگام سازی را انجام می دهید مطمئن شوید از کتابخانه اندنوت نسخه ی پشتیبانی تهیه کرده اید.
	- ✓ همگام سازی به طور همزمان در اندنوت وب و اندنوت رومیزی انجام می شود.
- ✓ همگام سازی با اندنوت آنالین شامل همه ی گروه ها می باشد اما در کتابخانه آنالین، زیر گروهها، گروه های هوشمند و گروههای ترکیبی نمایش داده نمی شوند.
- ✓ فرایند همگام سازی همه ی تغییرات در هر دو کتابخانه را در برمی گیرد. برای مثال اگر رفرنسی را در کتابخانه رومیزی پاک کنید و سپس همگام سازی را اجرا کنید ، رفرنس در هر دو کتابخانه آنالین و رومیزی پاک می شود.
- ✓ اگر اولین بار همگام سازی را روی کامپیوتر دیگری اجرا کنید باید کتابخانه اندنوت جدیدی ایجاد کنید و سپس همگام سازی کنید با این کار همه ی رفرنس ها از اندنوت آنالین در کتابخانه اندنوت رومیزی دانلود میشود.

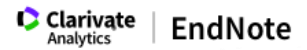

**شیوه همگام سازی اندنوت آنالین و رومیزی**

**Edit** *>* **Preferences (Window***s),* **or EndNote X9 > Preferences (Ma***c***).** رومیزی اندنوت در

**Syn** را انتخاب کنید.

ادرس ایمیل و کلمه عبور حساب کاربری اندنوت آنالین تان را وارد کنید.

دکمه *OK* را زده و ذخیره کنید.

اگر گزینه **Automatically** *S***ync** را انتخاب کنید هر 15 دقیقه، فرایند همگام سازی به صورت خودکار انجام

### می شود.